### CIM User Guide: Entering a Program Proposal

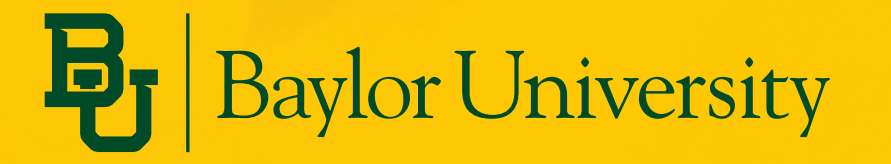

## **Topics Covered in this Module**

- Using the Search Function
- Proposing a New Academic Program
- Editing an Existing Program

Bavlor Universit

• Inactivating an Existing Program

### **Using the Search Function**

#### **Program Management**

Search, edit, add, and inactivate programs.

Use an asterisk (\*) in the search box as a wild card. For example, MATH\* will find everything that starts with "MATH", \*MATH everything that ends with "MATH", and \*MATH\* everything that contains "MATH". The system searches the Program Code, Title, Workflow step and CIM Status. e.  $\overline{\textbf{3}}$ 

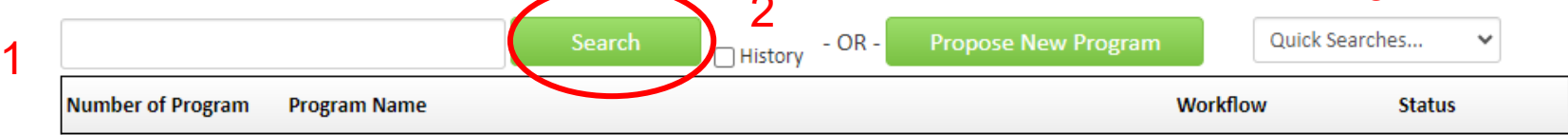

- 1. You can search for past or present programs using the search box
- 2. Checking the "History" box will include past proposals that have gone through the curriculum approval cycle
- 3. The "Quick Searches" box allows the user to pull up lists of all edited programs, added programs, and inactivated programs

Help  $\odot$ 

# **Proposing a New Academic Program (1)**

 $HeIn$   $\odot$ 

#### **Program Management**

Search, edit, add, and inactivate programs.

Use an asterisk (\*) in the search box as a wild card. For example, MATH\* will find everything that starts with "MATH", \*MATH everything that ends with "MATH", and \*MATH\* everything that contains "MATH". The system searches the Program Code, Title, Workflow step and CIM Status. Quick Searches provides a list of predefined search categories to use.

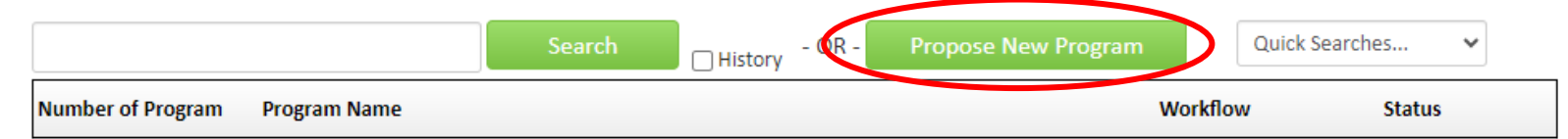

- The "Propose New Program" button can be used to create a new:
	- Accelerated undergraduate/graduate program
	- Certificate (embedded or standalone)
	- **Concentration**
	- Degree/School Core Curriculum
	- Dual Degree (two different degrees from Baylor at the graduate level)
	- Joint Degree (Baylor + another academic partner)
	- Major (primary and secondary)
	- **Minor**

# **Proposing a New Academic Program (2)**

- A fillable form will appear in a new window
- All fields outlined in red are required
- You cannot submit until all required fields are completed
- Save progress by clicking SAVE CHANGES at the bottom of form

#### Program Management **New Program Proposal Propose New from Existing Program Contact Person**  $\odot$ **Email Phone Name** Ø

#### **Program Information**

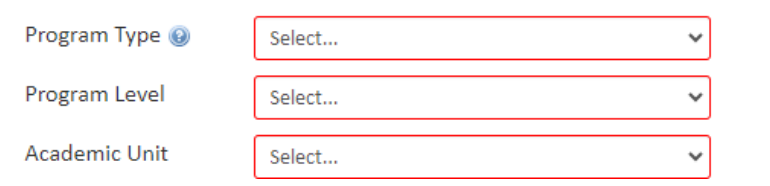

### **Proposing a New Program from an Existing Program**

- This button will allow the user to pre-populate some of the form fields with information from another similar program
- A pop-up window will appear of available programs to copy
- If you use this option, be sure to change the necessary fields to customize the proposal for your new program

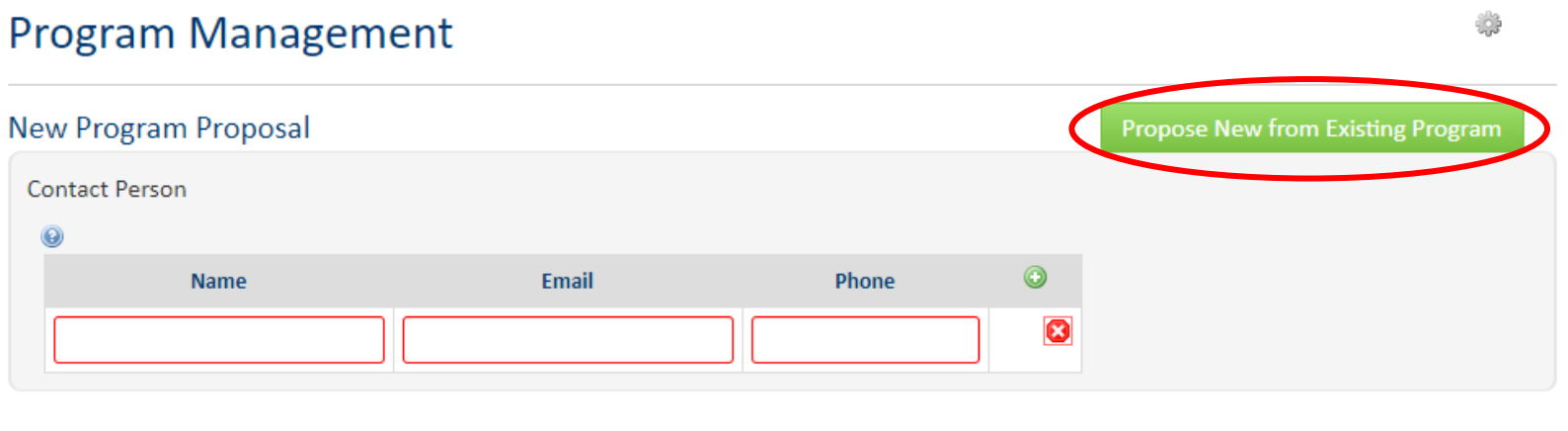

**Program Information** 

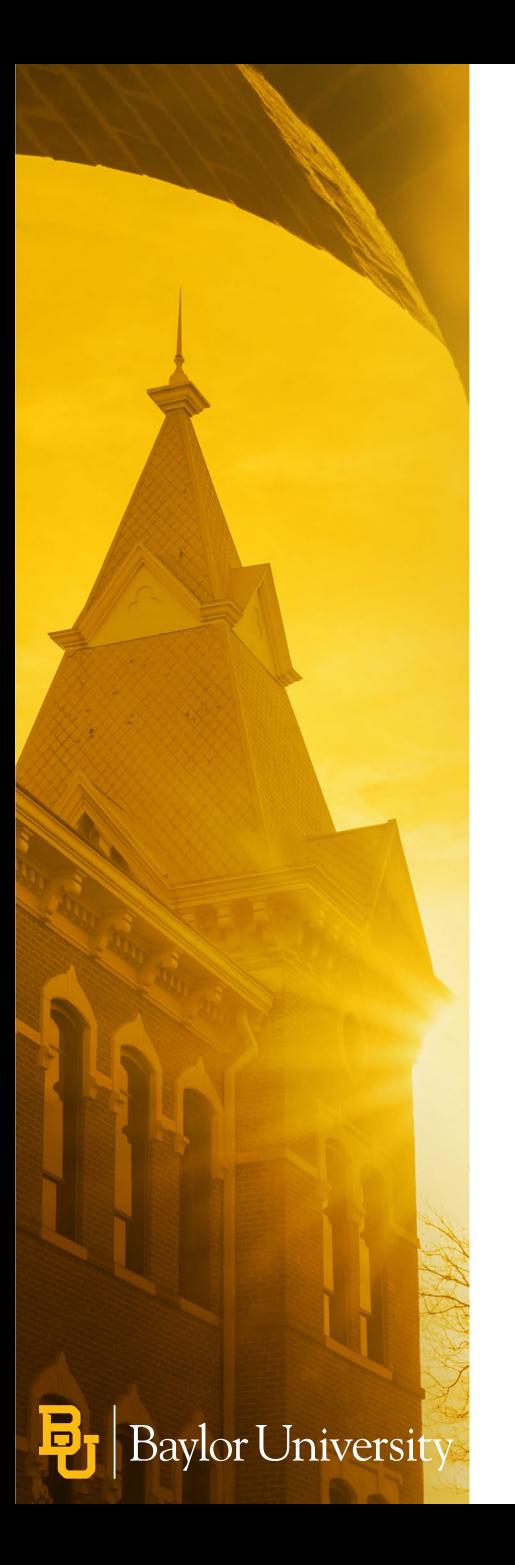

# **Completing the Proposal**

- **Cancel** this deletes your work and cancels the proposal
- **Save Changes**  this allows the user to save changes and come back to the proposal later. This will not move the proposal forward and it will not be considered until the workflow is started
- **Start Workflow**  this option submits the proposal to the workflow for necessary approvals

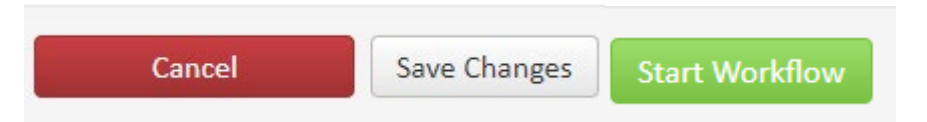

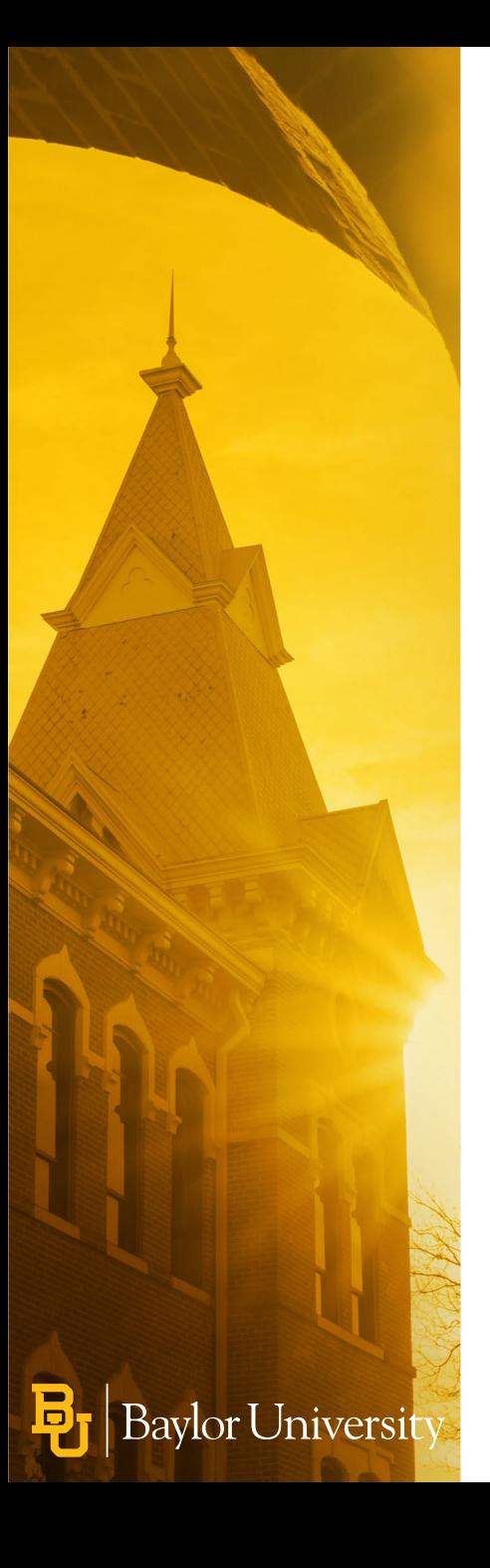

### **Entering the Workflow**

• As soon as the proposal is submitted to workflow, the pop-up window will close, and the following will appear on the Program Management page, which shows where the proposal is in the workflow

nment

**Review** 

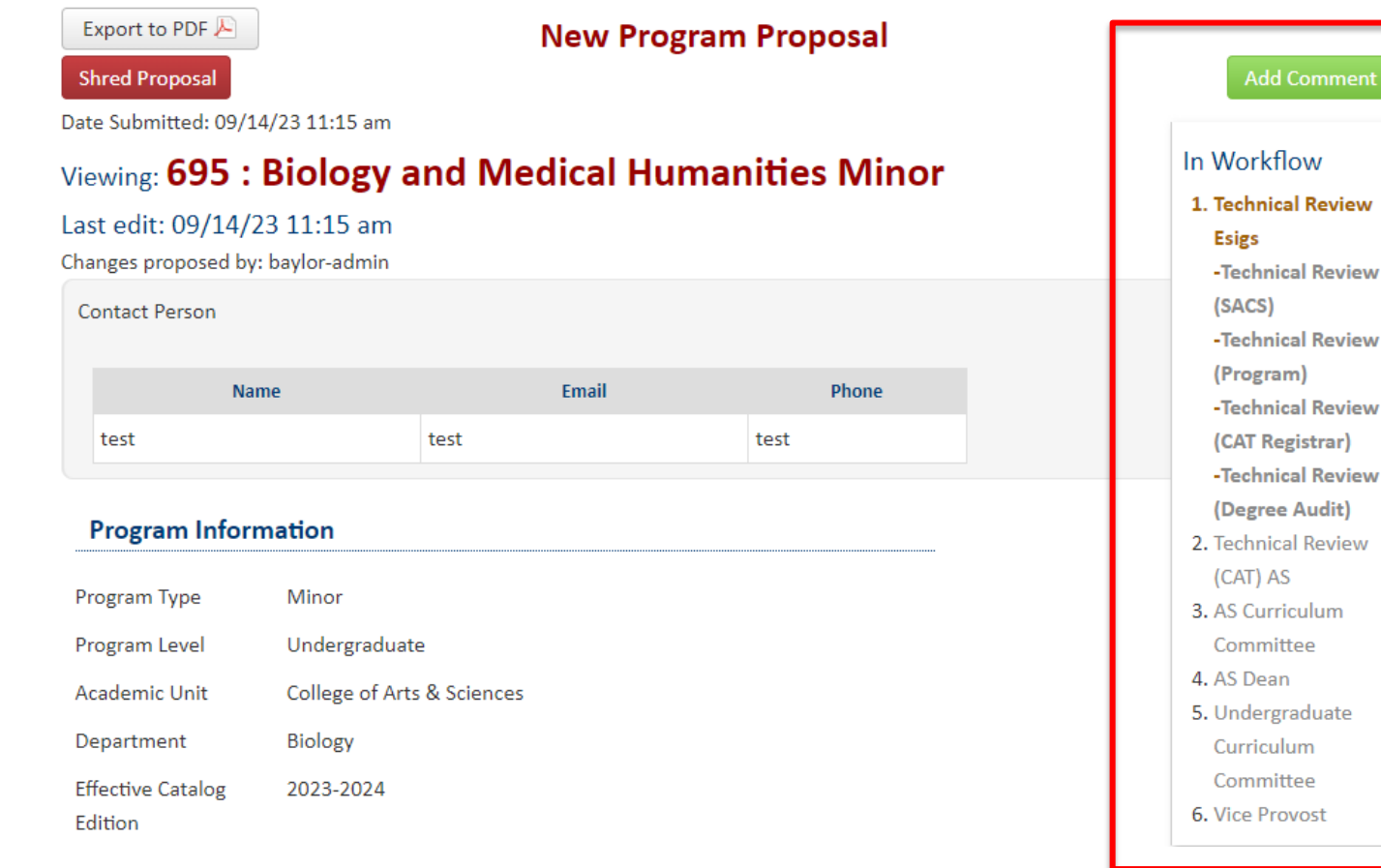

# **Editing an Existing Program**

- Locate the program to be edited by using the search box
- Click the green "Edit Program" button

r Universit

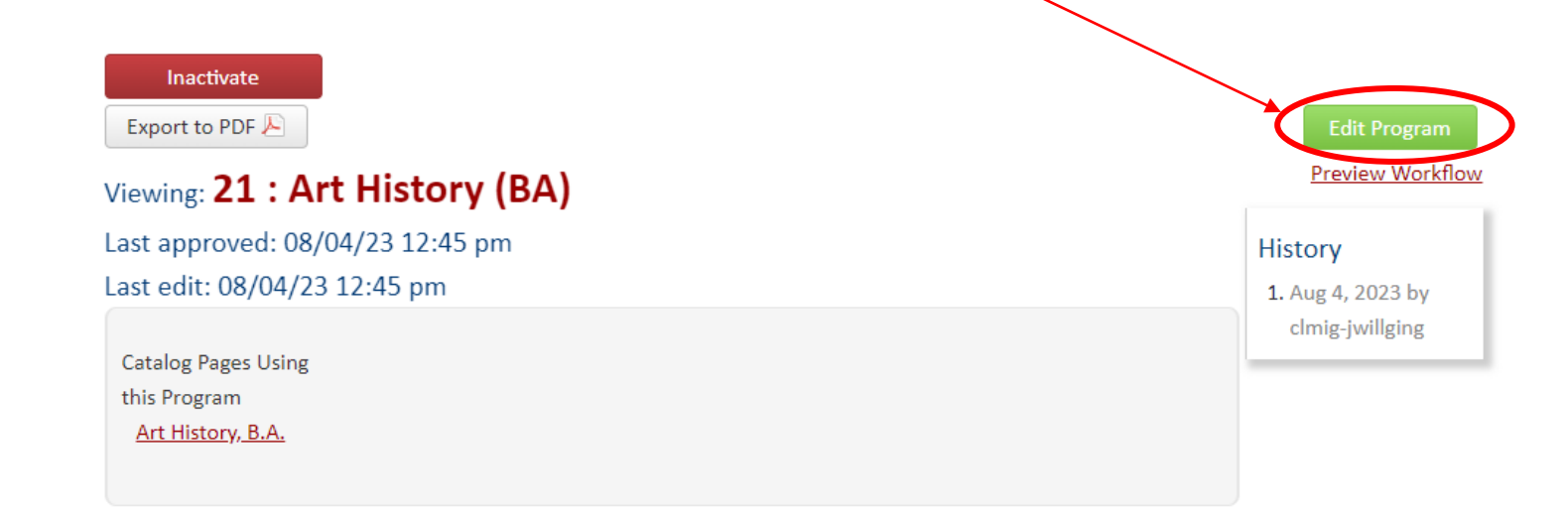

• A pop-up window will appear with the program details in a fillable form. Boxes outlined in red are required.

# **Inactivating an Existing Program**

- Locate the program to be inactivated by using the search box
- Click the red "Inactivate Program" button

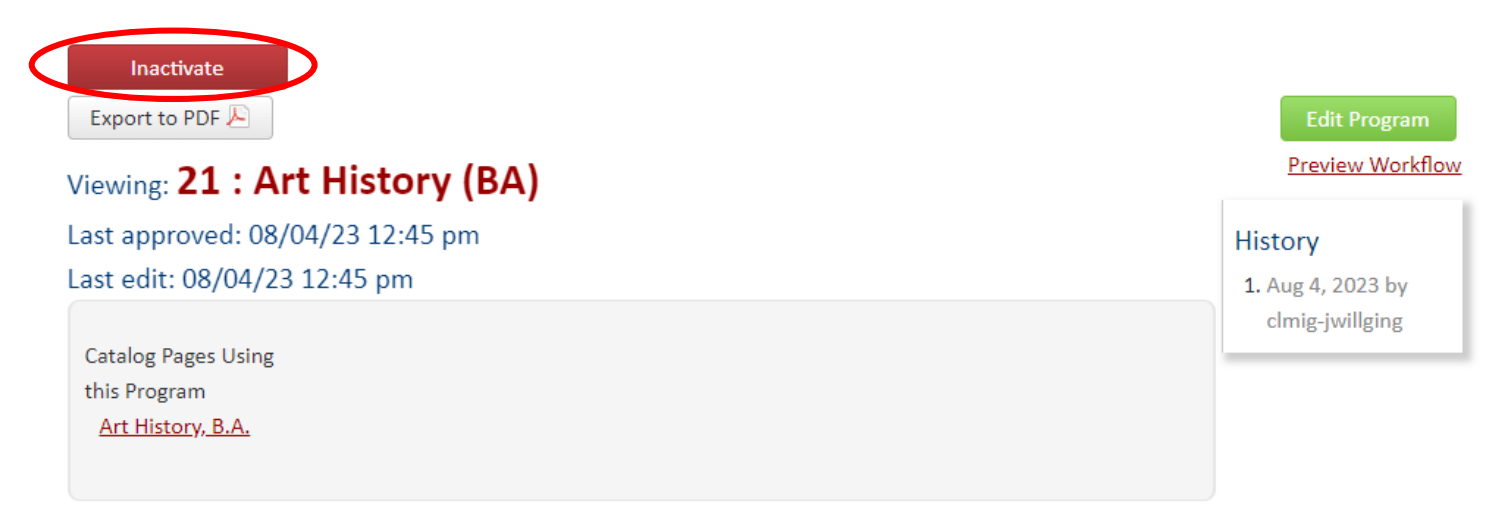

- The following fields are required:
	- Indicate final catalog year

Iniversit

- Describe the anticipated student impact
- Explain the rationale/justification for the request to inactivate

### **For More Information**

- Check out the CIM Resources for Faculty and Staff
	- [https://registrar.web.baylor.edu/courses-catalogs/cim-curriculum](https://registrar.web.baylor.edu/courses-catalogs/cim-curriculum-management-resources-facultystaff)[management-resources-facultystaff](https://registrar.web.baylor.edu/courses-catalogs/cim-curriculum-management-resources-facultystaff)

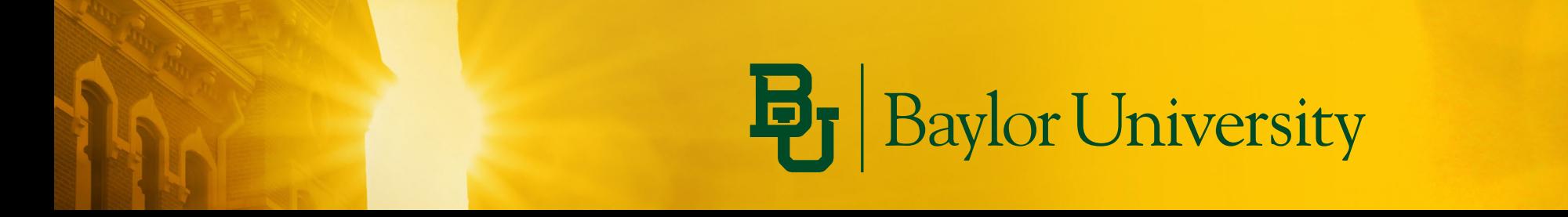